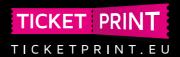

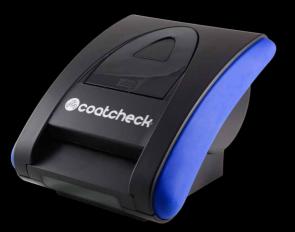

- CLOAKROOM, LUGGAGE TAG & ENTRY
- SYSTÈME D'ÉTIQUETAGE POUR VESTIAIRES, BAGAGES ET TIČKETS
- GARDEROBEN, GEPÄCK AUFBEWAHRUNG
  & EINTRITTSKASSE TICKETSYSTEM
- IMPRESORA Y SISTEMA DE CONTROL PARA GUARDARROPA, EQUIPAJE Y ENTRADAS
- GARDEROBE, ENTREE & BAGAGELABEL KASSA TICKET SYSTEEM

# onefive ticketing system

user manual

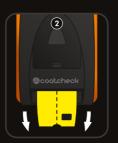

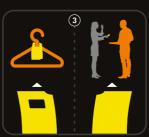

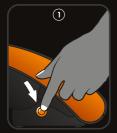

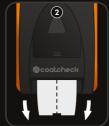

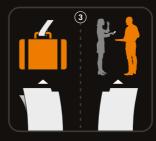

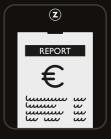

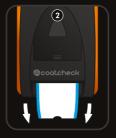

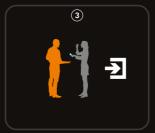

#### QUICK CONNECT

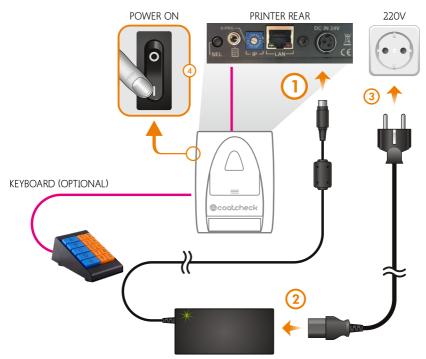

AC ADAPTER · 24V · 2.5A

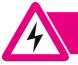

USE IN A DRY AND DUST FREE ENVIRONMENT.
KEEP AWAY FROM LIQUIDS. KEEP AWAY FROM CHILDREN.
DO NOT OPEN EQUIPMENT USING TOOLS.

# QUICK LOAD

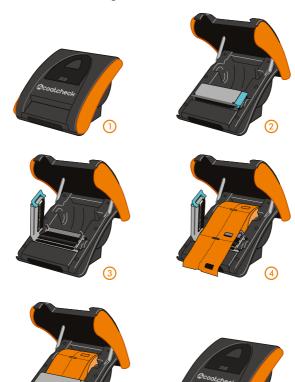

## NORMAL USE

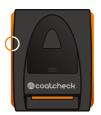

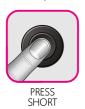

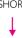

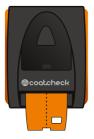

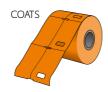

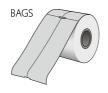

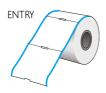

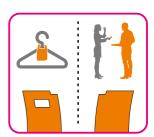

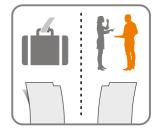

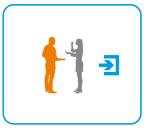

#### TOTALS, NO RESET (X-REPORT & TICKET COUNT)

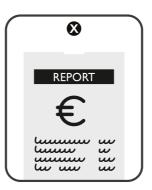

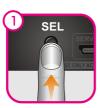

PRESS & HOLD

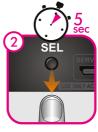

RELEASE AFTER 5 SEC.

#### TOTALS & RESET (Z-REPORT)

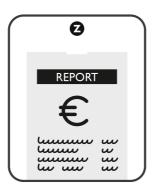

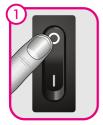

POWER OFF

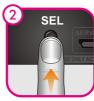

PRESS & HOLD

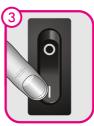

POWER ON

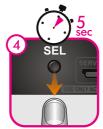

RELEASE AFTER 5 SEC.

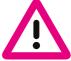

AFTER PRINTING A Z-REPORT, THE COUNTER WILL RESET TO ZERO

#### TICKET EXAMPLES

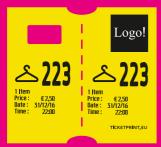

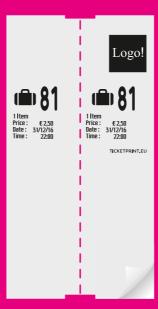

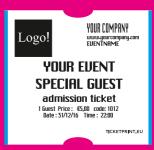

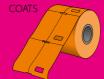

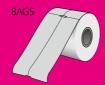

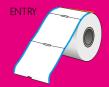

#### SETUP AND TICKET LAYOUT EDITING

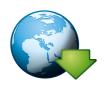

DOWNLOAD AND INSTALL SOFTWARE Go to www.coatcheck.eu download and instal the latest software.

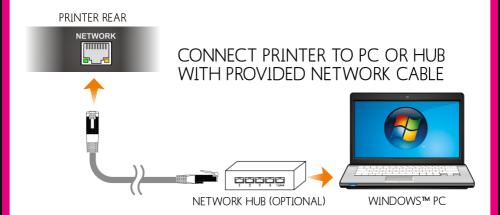

#### SOMETIMES YOU NEED TO CHANGE IP ADDRESS

If your computer cant connect to printer you need to change ipe address in network connection.

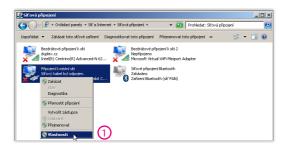

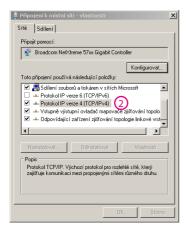

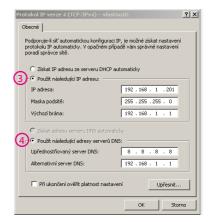

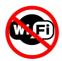

### Switch OFF WiFi on your computer

2

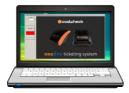

#### START COATCHECK SOFTWARE

Click the CONNECT button. The CoatCheck software will try to connect with the printer. The indicator will blink green / red. During connection, your PC may not have access to internet or other network resources.

3

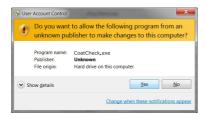

Give the sofware permission to connect to the printer by pressing Yes.

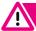

First print a Z-report or the printer will not enter setup mode.

4

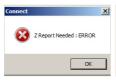

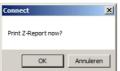

You can print the Z-Report from the sofware.

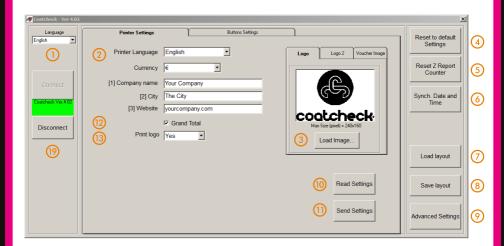

- Set software language: English, Nederlands, Deutsch, Français, Español.
- Set printer language: English, Nederlands, Deutsch, Français, Español. Set currency to €, £, \$ or empty for other currencies. Set company name, city and website.
- (3) Load your logo and voucher images. For best results, use exact pixel sizes specified and BMP files in black & white only. You can download samples from www.cloakroom-solutions.com.
- Reset to factory settings: restores all standard settings, cloakroom tickets A-E.
- (5) (6) Reset Z-Report Total counter and Grand Total.
- Synchronize date & time of the printer with PC date & time.
- 7 Load layout file stored on your pc.
- Save layout file to your pc: this way you can keep your settings easily stored.
- (9) Advanced settings is password protected, agents only.
- 10 Read programmed settings from printer memory to PC.
  - Send programmed settings from PC to printer memory.
- 12 Print Grand Total on X-report and Z-report [yes] or [no].
- Print Logo on Tickets, or company details.
- During programming and connection please do NOT switch off the printer. After finishing, please press Disconnect and wait for a ticket to be printed. Your PC's network and internet connection settings (IP) are now restored.

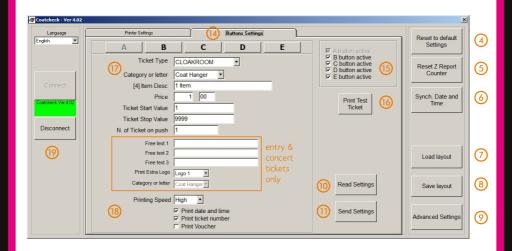

14 (15) These functions are only visible when the external 5 button keyboard was connected before starting the software.

- (4) Select keyboard button A E, for use with 5-button external keyboard.
- (15) Keyboard button B E on/off. Button A is always active, and the same as the side buttton.
- (16) Print test ticket.
- Set ticket type: cloakroom, entry (1-part), concert (2-part)/
  Category or letter: symbol or letter. Example: coathanger, A,B,C,D, etc.
  Item Desc. example: 1 item or 1 coat, only for cloakroom tickets.
  Price: price of your ticket. Price set to 0 = no price on tickets.
  Ticket start value: numbers start from here.
  Ticket stop value: numbers stop here. Example: set to 100, printer prints max. to number 100.
  No Tickets on push: quantity of tickets printed every time side button is pressed.

Free text and extra logo are for Entry (1-part) and Concert (2-part) tickets only.

18 Tick options:

Send printing speed. Lowest speed for highest quality, highest speed recommended as standard. Date and time on tickets [yes] or [no].

Print ticket number [yes] or [no].

Print Voucher [yes] or [no]: prints a voucher image on a second ticket.

During programming and connection please do NOT switch off the printer. After finishing, please press Disconnect and wait for a ticket to be printed. Your PC's network and internet connection settings (IP) are now restored.

#### TICKET SAMPLES - CLOAKROOM & LUGGAGE TAG

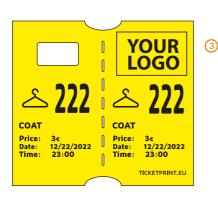

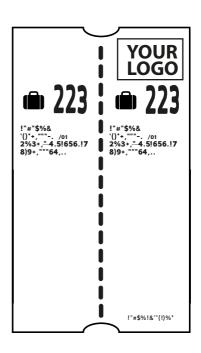

(3)

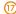

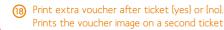

#### TICKET SAMPLES - ENTRY & CONCERT

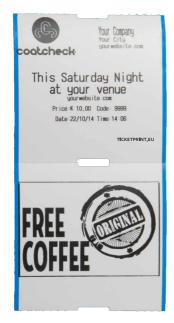

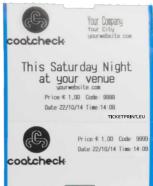

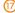

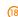

(18)

3

17

(18)

3

Print extra voucher after ticket [yes] or [no]. Prints the voucher image on a second ticket

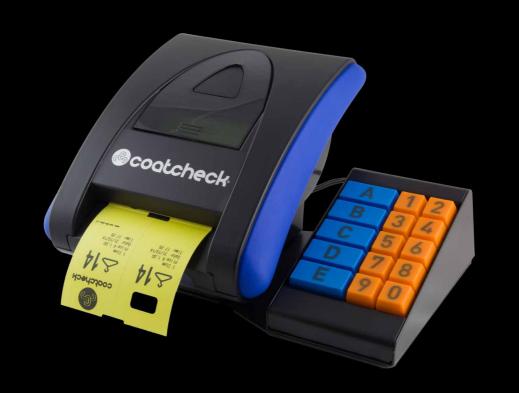

#### **KEYBOARD**

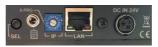

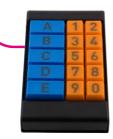

Optional keyboard available to use multiple ticket settings. Program one layout with each key: A, B, C, D, E. Use the number buttons to print any number of tickets.

Swich OFF printer. Connect keyboard. Start Printer. After this, start the software and 5-button options will become available.

Use the software to program up to 5 ticket layouts.

#### MANUAL SETUP (NO NETWORK CONNECTION OR SOFTWARE)

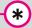

Please note manual setup is not easy, and only recommended when you want to change simple settings and have no access to the Windows software.

#### ENTER SETUP MODE

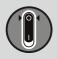

turn power OFF

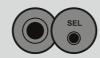

press & hold the PRINT and MODE buttons

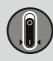

while holding
PRINT and MODE,
turn power ON

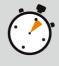

release buttons when printer starts printing the setup menu

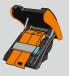

open the printer cover to see changes in the settings

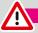

Make sure you have printed a Z-report first or the printer will not enter setup mode.

#### MANUAL SETUP MODE BUTTONS

The following buttons / switches are used to enter the manual setup mode, select fields, change values and save settings.

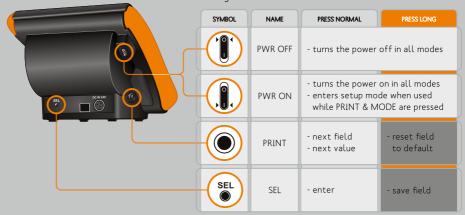

# SETUP EXAMPLE : Changing the ticket symbol

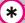

- first enter the setup mode as described before

| BUTTON | REPEATS     | DESCRIPTION                                                                                                    |
|--------|-------------|----------------------------------------------------------------------------------------------------|
|        | 7×          | - select the SYMBOL field  A B C D 1 D 2 D 3 D 4 D 5  LANGUAGE DATE TIME FIELD 1 FIELD 2 FIELD 3 ITEM NAME  SYMBOL NAME |
| SEL    | 1x          | - enter EDIT mode for selected field ( 5 : SYMBOL)                                                                      |
|        | 1x          | - change to next value ( 各 to 🛍 )                                                                                       |
| SEL    | 1x<br>5 SEC | - SAVE selected field (locks the new value 🛍 in field 5 )                                                               |

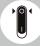

- turn power off to exit setup mode

#### SETTINGS OVERVIEW

When entering setup mode and after every saved change, the printer will print a setup overview (as displayed below).

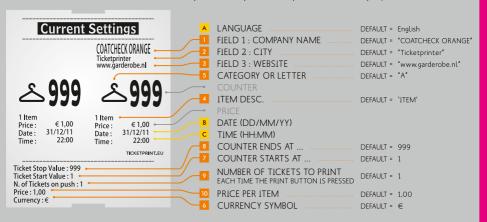

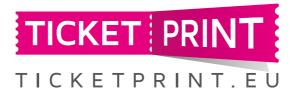

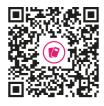

To download the latest software, order more tickets, subscribe to our newsletter or get support, visit the CoatCheck portal

coatcheck portal

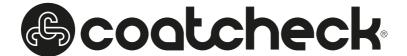